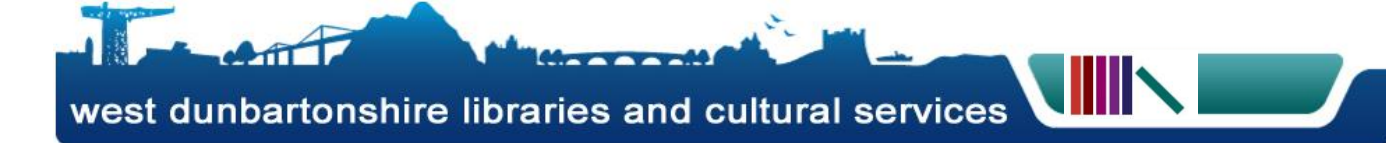

## **Booking a Library Computer On-Line**

- **1.** Log on to : **<http://netloan.west-dunbarton.gov.uk/NetLoan/login.aspx>**
- **2.** Type your library card number and PIN in the boxes provided and click **Login** as shown here

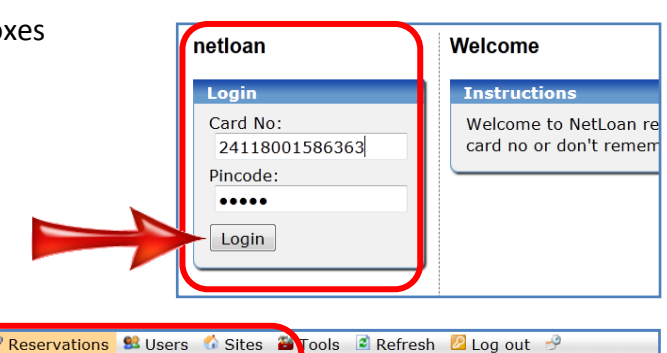

 $0 - 19.45$ 

 $01.00000$ 

for Dumbarton Library / Dumbarton L

DP PC 03 DP PC 04 DP

**3.** On the next screen select **Reservations** from the menu, and select the library that you which to book a computer in.

**5.** Select which computer you want to use from the **Choose Unit** drop

**6.** Finally click the **Create** button at

down box.

the bottom.

**4.** Using the calendar on the left hand side of the screen select the **date** you which to book, and type in the time you want using the **Start Time** and **End Time** boxes indicated below.

Find reservations

Alexandria Library

Dumbarton Library Duntocher Library

Dalmuir Community Centre Dalmuir Library

**Balloch Library** Clydebank Library

Find free slots

 $11.1$ 

net ١d

To

 $\overline{\mathcal{L}}$ 

 $\mathbf{t}$ 

**\*NOTE:** the system uses the 24hr clock therefore 1pm would be typed in 13.00; 2pm would be 14.00 and so on.

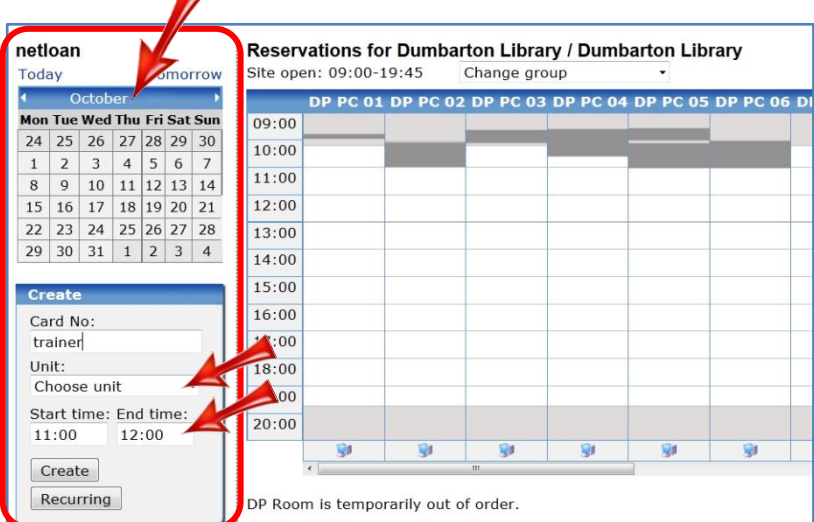

**7.** Your booking should be displayed as an orange block as shown here  $\rightarrow$ .

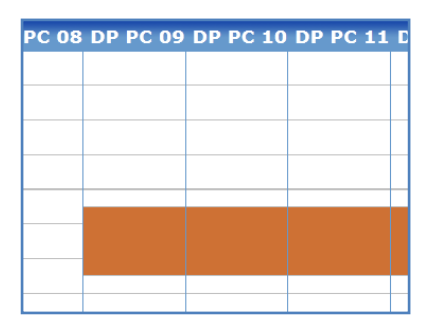